## **Liste d'emballage**

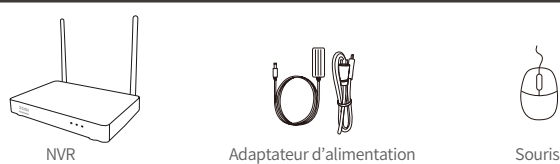

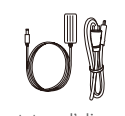

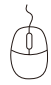

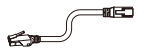

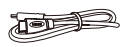

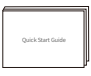

Câble Ethernet (1 m) Câble HDMI Mode d'emploi

Remarque : Les produits et les accessoires se varient en fonction des différents modèles, veuillez vous référer aux objets réels.

## **Présentation du produit**

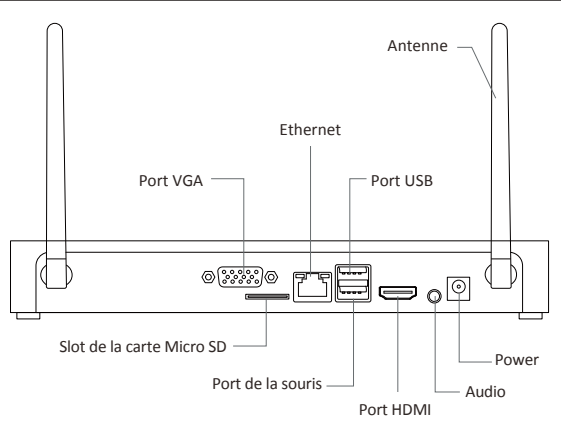

Remarque : Les produits et les accessoires se varient en fonction des différents modèles, veuillez vous référer aux objets réels.

### **Connection du produit**

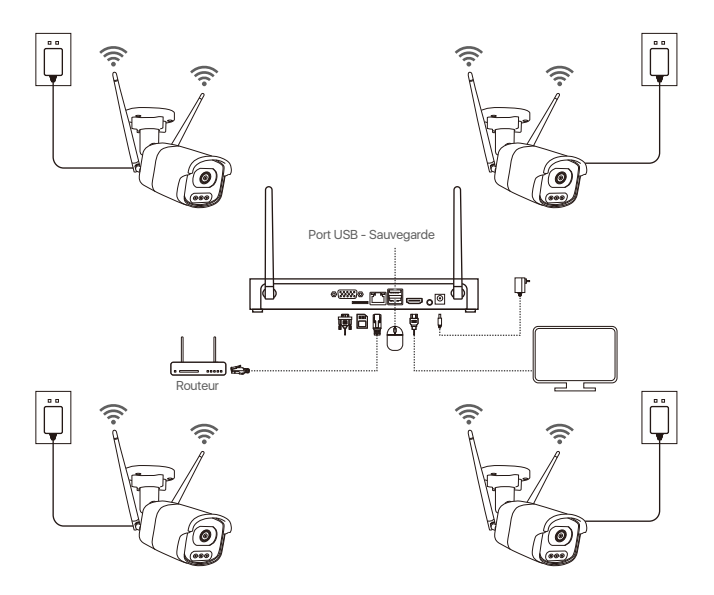

① Connectez le NVR au routeur par câble Ethernet.

② Connectez le NVR au moniteur (non fourni) via le port HDMI ou VGA (câble VGA non fourni).

③ Branchez la souris sur le port USB situé à l'arrière du NVR.

④ Connectez le NVR à l'adaptateur secteur 12V 2A.

⑤ Mettez le NVR et les caméras tous tension, puis attendez que les caméras se sont ajoutées au NVR qui prend en charge jusqu'à 8 caméras.

⑥ Les images de surveillance des caméras seront affichées sur l'écran.

Remarque : Les images sont fournies à titre indicatif uniquement et les produits réels doivent être utilisés comme référence. Il est recommandé de tester les produits avant l'installation.

## **Accès du système par téléphone mobile ou PC**

#### **4.1. Accès par téléphone mobile**

Téléchargez l'APP « Zosi Smart » via le code QR ci-dessous ou sur Google Play et App Store, puis créez un compte pour vous connecter.

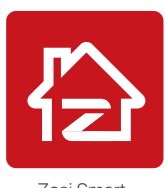

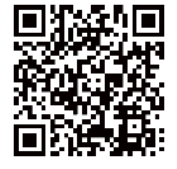

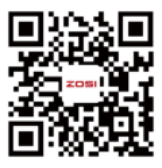

Zosi Smart App(IOS/Android) Vidéo d'opération

Remarque : Veuillez permetttre l'application à accéder à toutes les autorisations nécessaires lors de son installation et de son utilisation, sinon l'ajout de votre appareil lors de la configuration échouera.

#### **4.2.Accès par PC**

Téléchargez le logiciel via ce lien : https://www.zositech.com/app/

## **Réglage du sytème**

### **5.1. Utilisation de la souris:**

Bouton gauche:

• Dans l'affichage en temps réel et de rediffusion en mode écran partagé : Double-cliquez pour un affichage plein écran sur un seul canal, double-cliquez à nouveau pour retourner à l'affichage partagé. • Lors de la navigation dans le menu :

Cliquez pour ouvrir une option de menu.

Bouton droit:

• Dans l'interface de prévisualisation en direct, cliquez

pour ouvrir le menu principal.

• Lors de la navigation dans le menu :

Cliquez pour sortir de l'option de menu ou revenir à l'option de menu précédente.

19 Français

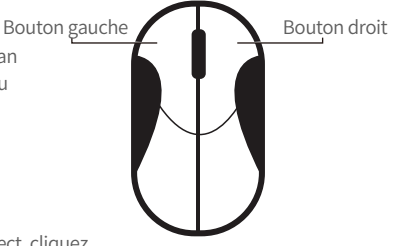

### **5.2. Présentation de la barre de menu :**

Cliquez avec le bouton droit de la souris sur l'écran pour ouvrir la barre de menu.

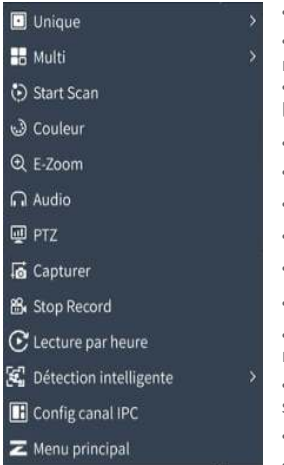

- Choisissez l'aperçu en temps réel à une seule image.
- Choisissez l'aperçu en temps réel en mosaïque multicanal.
- Démarrez ou arrêtez la lecture en boucle de l'aperçu en temps réel.
- Réglez la couleur et l'image de la caméra.
- Agrandissez l'aperçu en temps réel.
- Réglez le volume de la caméra.
- Contrôlez la rotation de la caméra PTZ.
- Capturez et sauvegardez des images en temps réel.
- Activez ou désactivez l'enregistrement en continu.
- Recherchez la lecture enregistrée ou jouez rapidement la lecture enregistrée.
- Réglez la détection intelligente et les alarmes sonores et lumineuses.
- Gérez les canaux des caméras IP.
- Ouvrez le menu principal.

### **5.3. Mot de passe**

L'identifiant de l'appareil d'usine est « admin » et il n'a pas besoin de mot de passe par défaut. Lors de la première connexion au système après l'allumage, vous pouvez vous connecter directement au système.

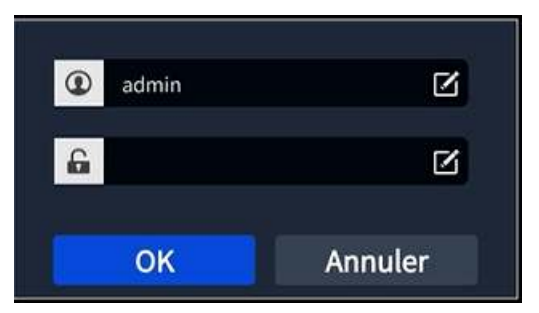

Chemin de modification du mot de passe : Clic droit de la souris - Menu principal - Réglages - Utilisateurs - Modification du mot de passe.

Remarque : Le nouveau mot de passe ne doit pas être inférieur à 6 caractères. Veuillez conserver bien votre mot de passe.

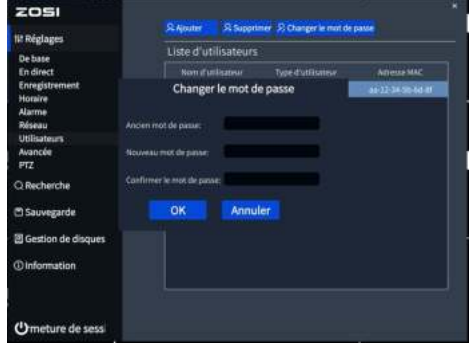

## **Réglage de l'heure du système**

Clic droit de la souris - Menu principal - Réglages - Système - Date et heure - Sélectionnez le fuseau horaire correspondant en fonction de votre région, cliquez sur « Appliquer » une fois la configuration terminée.

Note : Le fuseau horaire par défaut est GMT, veuillez sélectionner le fuseau horaire correspondant en fonction de votre région.

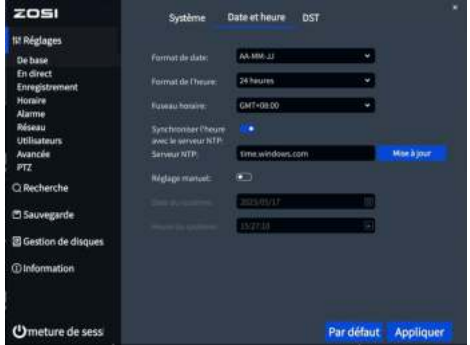

## **Relecture vidéo**

Clic droit de la souris -Relecture vidéo, vous pouvez sélectionner la lecture vidéo ou la lecture rapide.

Lecture vidéo : Recherchez la vidéo que vous souhaitez en utilisant le temps ou les événements, puis cliquez sur « Lecture ».

Lecture rapide : Vous pouvez rapidement revoir les enregistrements vidéo des 30 dernières minutes.

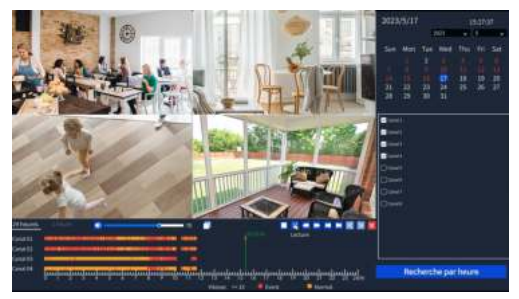

### **Sauvegarde vidéo**

①Insérez une clé USB dans le port USB de l'enregistreur.

② Clic droit de la souris > Menu principal > Sauvegarde > Sélectionner le canal et la période > Rechercher > Sélectionner le clip vidéo que vous souhaitez sauvegarder > Cliquez sur «Sauvegarder».

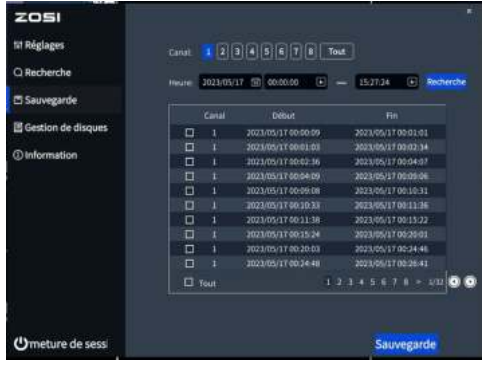

## **Spécifications d'utilisation**

- Ce produit est uniquement compatible avec les caméras de la marque ZOSI.
- Veuillez lire attentivement ce guide et le conserver pour référence ultérieure.
- Suivez toutes les instructions de sécurité du produit.

● Utilisez le produit dans la portée de température, d'humidité et de tension spécifiée.

- Ne démontez pas le produit.
- Le produit ne peut utiliser qu'une alimentation électrique régulée (en option). L'utilisation d'une alimentation électrique de qualité inférieure peut endommager le produit et perder la garantie du produit.
- Un nettoyage périodique peut être nécessaire. Utilisez uniquement un chiffon humide, n'utilisez pas de nettoyants chimiques agressifs.
- N'utilisez pas le produit dans un environnement clos et humide. Il est recommandé d'installer le produit dans un endroit propice à la ventilation.
- N'ouvrez pas le châssis lorsqu'il est sous tension.

## **FAQ** 10

### **Q: Aucune sortie vidéo sur l'écran ?**

- Assurez-vous que la résolution minimale de l'écran est de 720p;
- Assurez-vous que l'enregistreur est allumé et connecté;
- Vérifiez la connexion du câble HDMI/VGA ou essayez de changer le câble ou l'écran.

#### **Q: Impossible d'accéder à distance aux dispositifs depuis le téléphone portable ou l'ordinateur ?**

- Vérifiez que l'enregistreur est correctement connecté au réseau via le menu Système - Réseau - État du réseau;
- Vérifiez si vous pouvez accéder à internet en vous connectant au même réseau que l'enregistreur avec votre téléphone portable ou l'ordinateur;
- Essayez de redémarrer votre enregistreur ou votre routeur.

#### **Q:La caméra prend-t-elle en charge la détection de mouvement et la capture d'image ?**

• Elle capture automatiquement des images lorsqu'elle détecte des personnes ou un changement d'images détectées. Les utilisateurs peuvent également capturer manuellement des images à l'aide de notre application Zosi Smart.

## **Avis de conformité** 10

#### **Déclaration de conformité FCC**

Cet appareil est conforme à la Section 15 des règles de la FCC.

Le fonctionnement est soumis aux deux conditions suivantes :

(1) Cet appareil ne doit pas causer d'interférences nuisibles.

(2) Cet appareil doit accepter toute interférence reçue, y compris les interférences susceptibles de provoquer un mauvais fonctionnement.

### **CE : Déclaration de conformité UE simplifiée**

La société ZOSI déclare que les caméras WiFi sont conformes aux exigences essentielles et d'autres dispositions pertinentes de la directive 2014/30/UE.

# **Traitement correct du produit**

Ce marquage indique que ce produit ne doit pas être jeté avec les autres déchets ménagers dans toute l'UE. Pour prévenir les dommages à l'environnement ou à la santé humaine résultant du traitement non réglementé des déchets et pour promouvoir la réutilisation durable des ressources matérielles, veuillez le recycler de manière responsable. Pour retourner votre appareil usagé, veuillez utiliser le système de retour et de collecte, ou contacter le vendeur auprès duquel le produit a été acheté. Ils peuvent récupérer ce produit pour un recyclage respectueux de l'environnement.